# Panasonic

## Installation Guide Software Control Panel AV-SF500

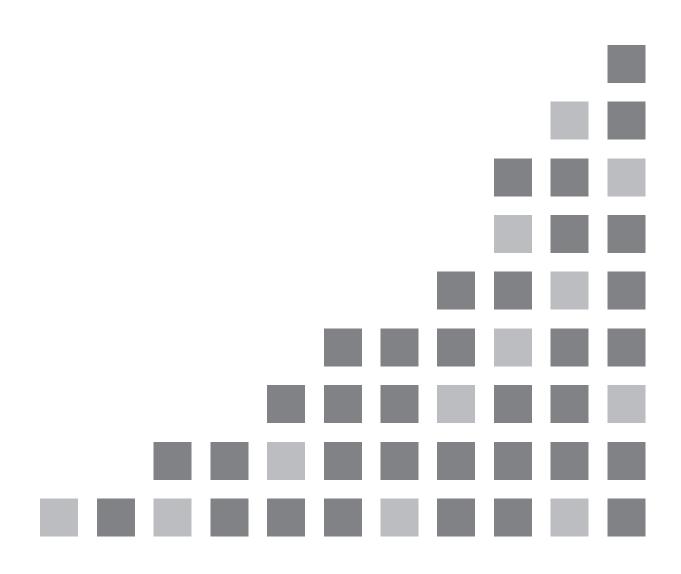

| 1.         | INTRODUCTION                                                                                                    | 3      |
|------------|----------------------------------------------------------------------------------------------------|--------|
| 2.         | INSTALLATION                                                                                                    | 4      |
| 2.1<br>2.2 | <ol> <li>Installing the software (Windows)</li> <li>Installing the software (Mac)</li> </ol>                      | 1<br>5 |
| 3.         | OPENING/CLOSING THE SOFTWARE                                                                                      | 3      |
| 3.2<br>3.3 | <ol> <li>Opening the software (Windows)</li></ol>                                                                 | 8<br>8 |
| 4.         | OPERATING INSTRUCTIONS                                                                                            | Э      |
|            | <ol> <li>Viewing the operating instructions (Windows)</li> <li>Viewing the operating instructions (Mac)</li></ol> |        |

## 1. Introduction

This manual describes how to install the "AV-SF500" Software Control Panel application software for the AV-UHS500 (herein referred to as the "software") on Windows and Mac computers.

## System requirements

The following hardware and software are required to use the software.

Hardware

- CPU
  - Core i7 2.2 GHz or higher

Memory

8 GB or higher

• Display 1920x1080 or higher

Software (Windows)

• OS

Windows 10 64-bit

Software (Mac)

• OS

macOS Catalina 64-bit

## 2. Installation

For details on the installation procedure, see section 2.1 for Windows and section 2.2 for Mac.

#### 2.1. Installing the software (Windows)

#### <Note>

- · Log into an administrator account to perform installation.
- 1. Double-click the downloaded file to extract it and display the SoftwareControlPanel AV-UHS500-\*.\*.\*.msi file.

\* The "\*.\*.\*" section may differ according to the version.

2. Double-click [SoftwareControlPanel AV-UHS500-\*.\*.\*.msi] to execute it. When the installation screen appears, click [Next>].

| 😽 SoftwareControlPanel AV-UHS500                                                                                                    |                       | -                        |             | ×        |
|----------------------------------------------------------------------------------------------------|-----------------------|--------------------------|-------------|----------|
| Welcome to the Software<br>Setup Wizard                                                                                             | ControlPane           | el AV-UHS50              | D           | -        |
| The installer will guide you through the ste<br>your computer.                                                                      | aps required to insta | all SoftwareControlPar   | el AV-UH    | S500 on  |
| WARNING: This computer program is pro<br>Unauthorized duplication or distribution of<br>or criminal penalties, and will be prosecut | f this program, or an | y portion of it, may res | ult in seve | re civil |
|                                                                                                    | < Back                | Next >                   | Car         | icel     |

3. When the license agreement appears, read it carefully and select [I Agree] if everything is satisfactory. Then click [Next>].

| 🕼 SoftwareControlPanel AV-U                                                                                                    | HS500   |                    |              | ×  |
|----------------------------------------------------------------------------------------------------|---------|--------------------|--------------|----|
| License Agreement                                                                                                    |         |                    |              |    |
| Please take a moment to read th<br>Agree", then "Next". Otherwise cli                                                                                                    |         | u accept the terms | below, click | "I |
| Software License Agreement Panasonic Corporation (hereinafter referred to as "Panasonic") grants to you a non- exclusive license to use "Software Control Panel" (hereinafter referred to as the "Software") under the following conditions. By installing the Software, you are considered to have agreed with the Software License Agreement. |         |                    |              | *  |
| Articlo 1 Pichte                                                                                                    |         |                    |              | ~  |
| I Do Not Agree                                                                                                    | OlAgree |                    |              |    |
|                                                                                                    | < Back  | Next >             | Cance        | əl |

4. When the Confirm Installation screen appears, click [Next>].

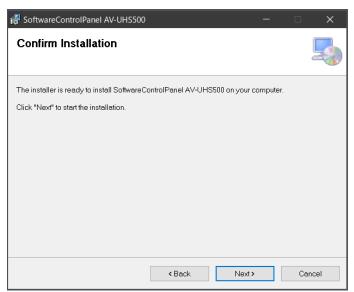

5. When installation is complete, click [Close] to close the dialog box.

| 🛃 SoftwareControlPanel AV-UHS500                                                          | —     |        | < |
|-------------------------------------------------------------------------------------------|-------|--------|---|
| Installation Complete                                                                     |       |        |   |
| SoftwareControlPanel AV-UHS500 has been successfully installed.<br>Click "Close" to exit. |       |        |   |
| < Back                                                                                    | Close | Cancel |   |

## 2.2. Installing the software (Mac)

<Note>

- · Log into an administrator account to perform installation.
- 1. Double-click the downloaded file to extract it and display the installer icon for the software.
- Double-click the installer icon. When the installation screen appears, click [Continue].

|                    | Install SoftwareControlPanel AV-UHS500                                   |  |
|--------------------|--------------------------------------------------------------------------|--|
|                    | Welcome to the SoftwareControlPanel AV-UHS500 Installer                  |  |
| Introduction       | You will be guided through the steps necessary to install this software. |  |
| License            |                                                                          |  |
| Destination Select |                                                                          |  |
| Installation Type  |                                                                          |  |
| Installation       |                                                                          |  |
| Summary            |                                                                          |  |
|                    |                                                                          |  |
|                    |                                                                          |  |
|                    |                                                                          |  |
|                    |                                                                          |  |
|                    |                                                                          |  |
|                    |                                                                          |  |
|                    |                                                                          |  |
|                    | Go Back Continue                                                         |  |

3. When the license agreement appears, read it carefully and click [Continue] if everything is satisfactory.

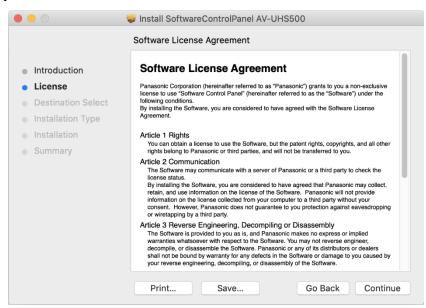

4. When the license agreement confirmation screen appears, click [Agree].

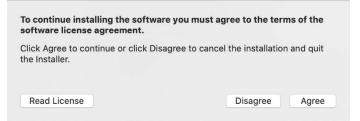

5. When the install confirmation screen appears, click [Install] to start installation. Perform the installation work as described on the screen.

| •••                                                                                                    | Install SoftwareControlPanel AV-UHS500                                                                                                    |  |
|----------------------------------------------------------------------------------------------------|----------------------------------------------------------------------------------------------------|--|
|                                                                                                    | Standard Install on "Macintosh HD"                                                                                                    |  |
| <ul> <li>Introduction</li> <li>License</li> <li>Destination Select</li> <li>Installation Type</li> <li>Installation</li> <li>Summary</li> </ul> | This will take 338.2 MB of space on your computer.<br>Click Install to perform a standard installation of this software<br>on the disk "Macintosh HD".<br>Change Install Location |  |
|                                                                                                    | Go Back Install                                                                                                    |  |

6. When installation is complete, click [Close] to close the dialog box.

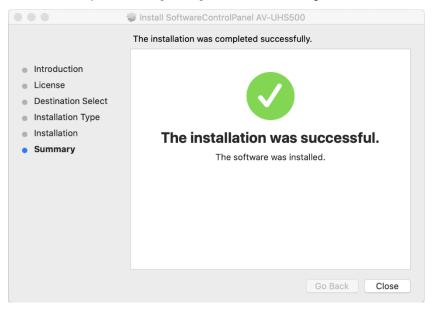

## 3. Opening/Closing the Software

## **3.1.** Opening the software (Windows)

In the Windows menu, click [Start]  $\rightarrow$  [Panasonic]  $\rightarrow$  [SoftwareControlPanel AV-UHS500.exe]. Also, when the shortcut icon appears on the Desktop screen, double-click it to open the software.

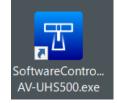

## **3.2.** Opening the software (Mac)

In the Finder, double-click the [SoftwareControlPanel AV-UHS500] icon found in the [Applications] folder.

## **3.3.** Closing the software (Windows)

While the software is running, click the [x] button at the top right of the window.

## **3.4.** Closing the software (Mac)

While the software is running, click the [x] button at the top left of the window.

## 4. Operating Instructions

The operating instructions for the software are installed together with the software.

## **4.1.** Viewing the operating instructions (Windows)

In the Windows Start menu, click [Start]  $\rightarrow$  [Panasonic], and click the shortcut icon to display the operating instructions pdf file.

- · [Operation Manual\_E]: English operating instructions
- · [Operation Manual\_J]: Japanese operating instructions
- · [Operation Manual\_C]: Chinese operating instructions

## **4.2.** Viewing the operating instructions (Mac)

In the Finder, double-click the [SoftwareControlPanel AV-UHS500\_manual] icon found in the [Applications] folder. After that, double-click [help]  $\rightarrow$  [English], and then the shortcut for the operating instructions in the applicable language to display the operating instructions pdf file.

- · [AV-UHS500\_SoftPanel\_E.pdf]: English operating instructions
- · [AV-UHS500\_SoftPanel\_J.pdf]: Japanese operating instructions
- · [AV-UHS500\_SoftPanel\_C.pdf]: Chinese operating instructions